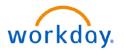

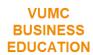

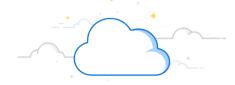

# **Workday Mobile App**

This guide demonstrates how to download and access the Workday Mobile Application on Apple and Android devices and how to set preferences. It also provides a list of Workday functions that are available in the mobile app.

#### **Android Download/Installation**

- 1. Download the Microsoft Authenticator App on your mobile device. Instructions for doing so can be found here.
- 2. From your device, navigate to the Google Play Store
- 3. In the search field, enter *Workday* and select **Workday** from the results.
- 4. Tap Install, then Open to launch the Workday Mobile app.

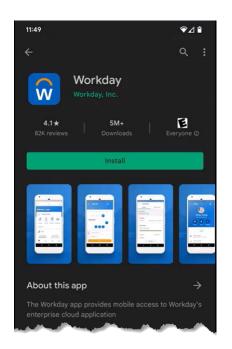

### iPhone or iPad Download/Installation

- 1. Download the Microsoft Authenticator App on your mobile device. Instructions for doing so can be found <a href="https://example.com/here.">here.</a>
- 2. From your device, navigate to the App Store
- 3. In the search field, enter *Workday* and select **Workday** from the results.
- 4. Tap **Get**.
- 5. Tap **Open** once the app has downloaded.

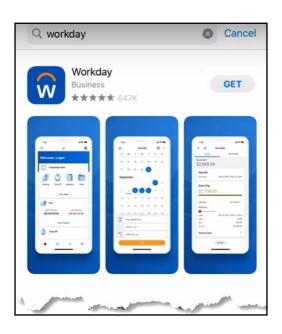

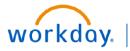

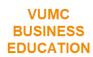

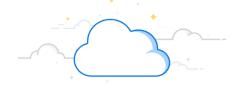

# **Workday Mobile App**

This guide demonstrates how to download and access the Workday Mobile Application on Apple and Android devices and how to set preferences. It also provides a list of Workday functions that are NOT available in the mobile app.

### **Logging into Workday Mobile App**

- 1. Open the Workday App on your mobile device
- 2. Tap Log In.
- 3. Enter the Organization ID "vumc" or tap the QR icon on the right side of the text field for instructions on how to locate the VUMC QR code.
- 4. Enter your VUMC email address and password.
- 5. Tap the Microsoft Authenticator banner.
- 6. When redirected to the Microsoft Authenticator App, tap **Approve.**
- 7. Return to the Workday App.
- 8. (Optional) Allow Workday to stay signed in.
- 9. (Optional) Allow Workday to use Face ID to sign in.
- 10. (Optional) Enter a PIN between four and eight digits.

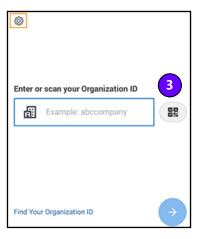

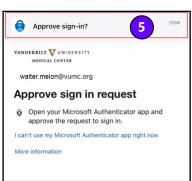

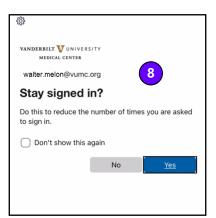

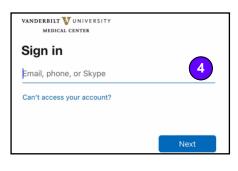

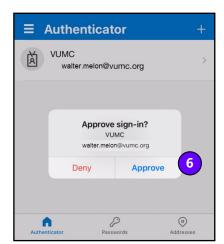

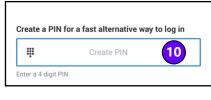

If you choose to use a PIN or Face ID to access the app, you will have to re-authenticate (complete the full log-in process) every 30 days. If you enter an incorrect PIN 5 times, you will have to re-authenticate.

#### **QUESTIONS?**

Please email BusinessEducation@vumc.org.

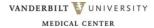

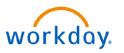

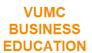

### **Workday Mobile App**

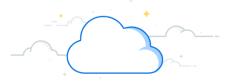

This guide demonstrates how to download and access the Workday Mobile Application on Apple and Android devices. It will also introduce common uses of the mobile app and provide a list of Workday functions that are NOT available in the mobile app.

#### My Account

- 1. From the Workday Mobile Home Screen, tap your **Profile** photo.
- 2. Tap Change Preferences to change your time zone, language, currency, and workflow preferences.
- 3. Tap Login and Security to turn on or off Face ID, Set up or change your PIN, and change your password.
- 4. Tap **Push Notifications** to turn notifications on or off.
- 5. To share the organization ID QR code with another user, tap **Organization ID**.
- 6. Tap **Done** to save your selections. You may be prompted to sign out and sign back in to apply these changes.

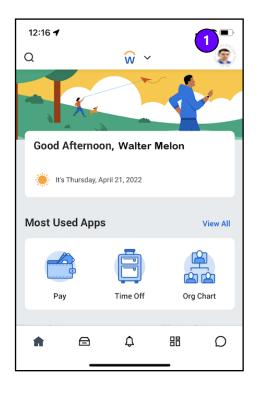

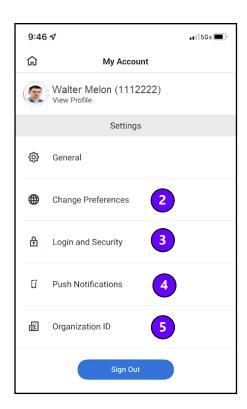

### **QUESTIONS?**

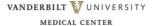

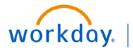

### VUMC BUSINESS EDUCATION

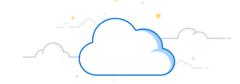

# **Feature Availability**

| Feature                     | iPhone | iPad | Android | Browser |
|-----------------------------|--------|------|---------|---------|
| Change Contact Information  | х      | Х    | Х       | Х       |
| Change Job                  | х      | Х    | Х       | Х       |
| Change Legal/Preferred Name | Х      | Х    | х       | Х       |
| Change Password             | х      | Х    | Х       | Х       |
| Change Personal Information | х      | Х    | х       | Х       |
| Change Photo                | Х      | Х    | х       | Х       |
| Compensation Changes        | Х      | Х    | х       | Х       |
| Count inventory             | х      | Х    | Х       | Х       |
| Dashboards                  | х      | Х    | Х       | Х       |
| Expense Receipts            | х      | Х    | х       | Х       |
| Expense Report              | х      | Х    | Х       | Х       |
| Feedback                    | х      | Х    | х       | Х       |
| Inbox                       | х      | Х    | Х       | Х       |
| Job Requisitions            | х      | Х    | Х       | Х       |
| One-time Payments           | х      | Х    | Х       | Х       |
| Onboarding                  | х      | Х    | х       | Х       |
| Org Chart                   | х      | Х    | Х       | Х       |
| Pay slips                   | х      | Х    | Х       | Х       |
| People (Find Workers)       | х      | Х    | Х       | Х       |
| Performance Reviews         | х      | Х    | х       | Х       |
| Personal Goals              | х      | Х    |         | Х       |
| Positions                   | х      | Х    | Х       | Х       |
| Receive Inventory           | х      | Х    | Х       | Х       |
| Recruiting                  | х      |      | х       | Х       |
| Reports                     | х      | Х    | Х       | Х       |
| Resignation                 | х      | Х    | Х       | Х       |
| Review and Sign Documents   | х      | Х    | Х       | Х       |
| Scorecards                  | х      | Х    | Х       | Х       |
| Stock Grants                | х      | Х    | Х       | Х       |
| Talent Card/Review/Profile  | х      | Х    | Х       | Х       |
| Termination                 | х      | Х    | Х       | Х       |
| Time Off                    | х      | Х    | Х       | Х       |
| Worker Profile              | х      | Х    | Х       | Х       |

Your ability to complete a task in the Workday Mobile app is also dependent upon your role

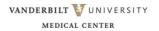